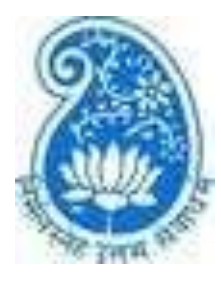

## **College of Social Work (Autonomous) Nirmala Niketan, Affiliated to the University of Mumbai 38, New Marine Lines, Mumbai - 400020.**

# Online Admission Application Manual for Master of Social Work (MSW)

This manual is for the online admission application for MSW programme of College of Social Work (Autonomous), Nirmala Niketan. It provides the steps to be followed along with pictorial representations.

Students applying for MSW first year should select the option of 'Apply Fresh' under the tab 'Admission'.

If the form is not filled completely in one go, the applicant can go back to the partially filled form to complete. To edit the partially filled form, you can select 'Continue Partially Filled Form 2022' option.

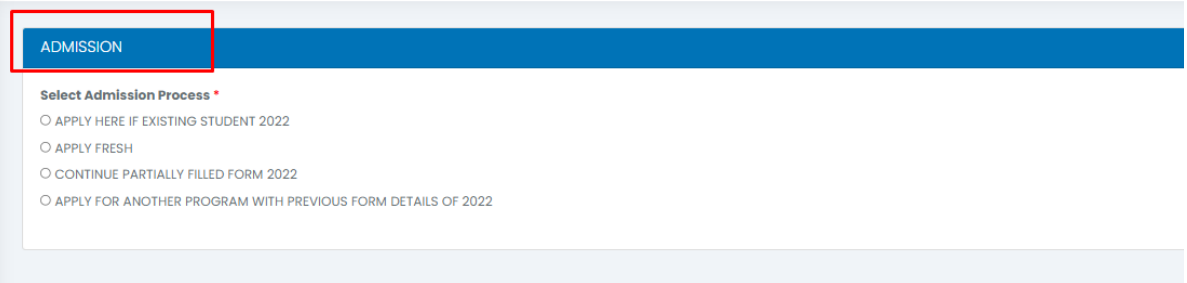

Once the applicant selects, 'Apply Fresh', following window will appear -

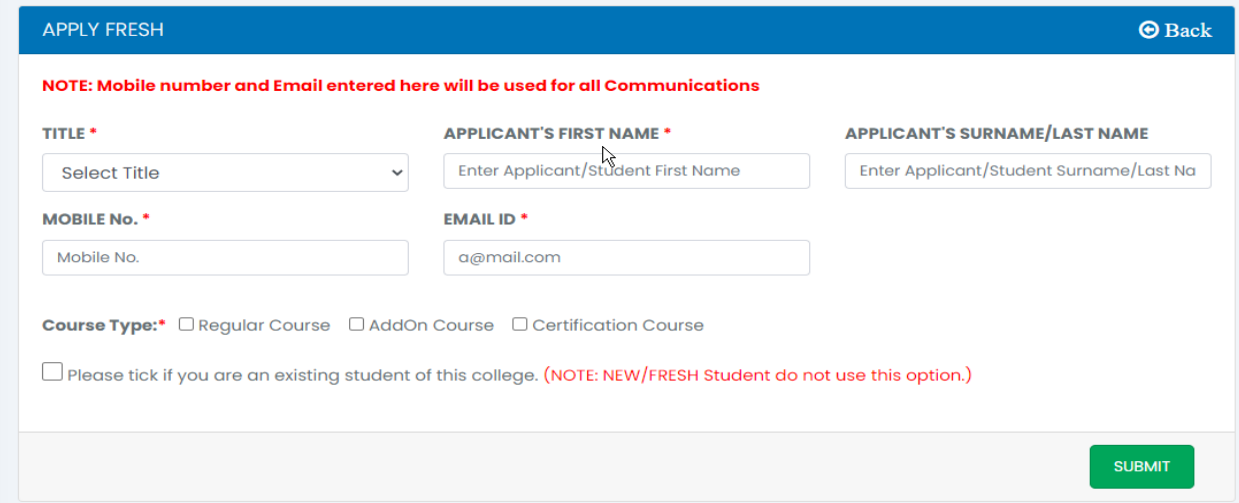

Fill the **BASIC INFORMATION TAB** by entering Name, Mobile Number and Email-Id. And Click on **SUBMIT.** Once this is submitted, the **OTP** will be sent **ONLY** to the **email id of the applicant.** Kindly note that OTP will NOT be sent via SMS**.**

Note: Please enter valid email id and phone number, as it can be future used for forget password/applying to another course.

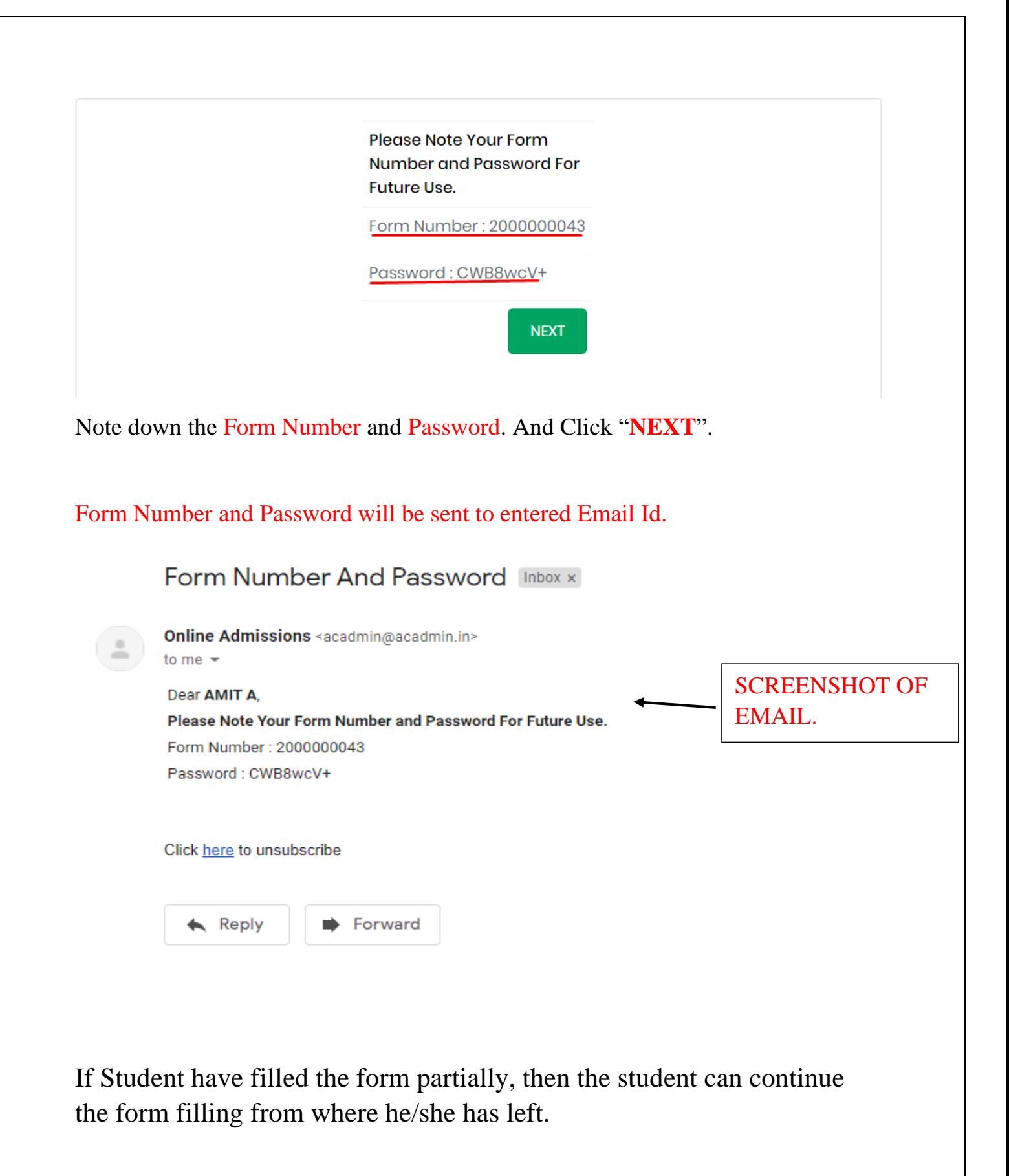

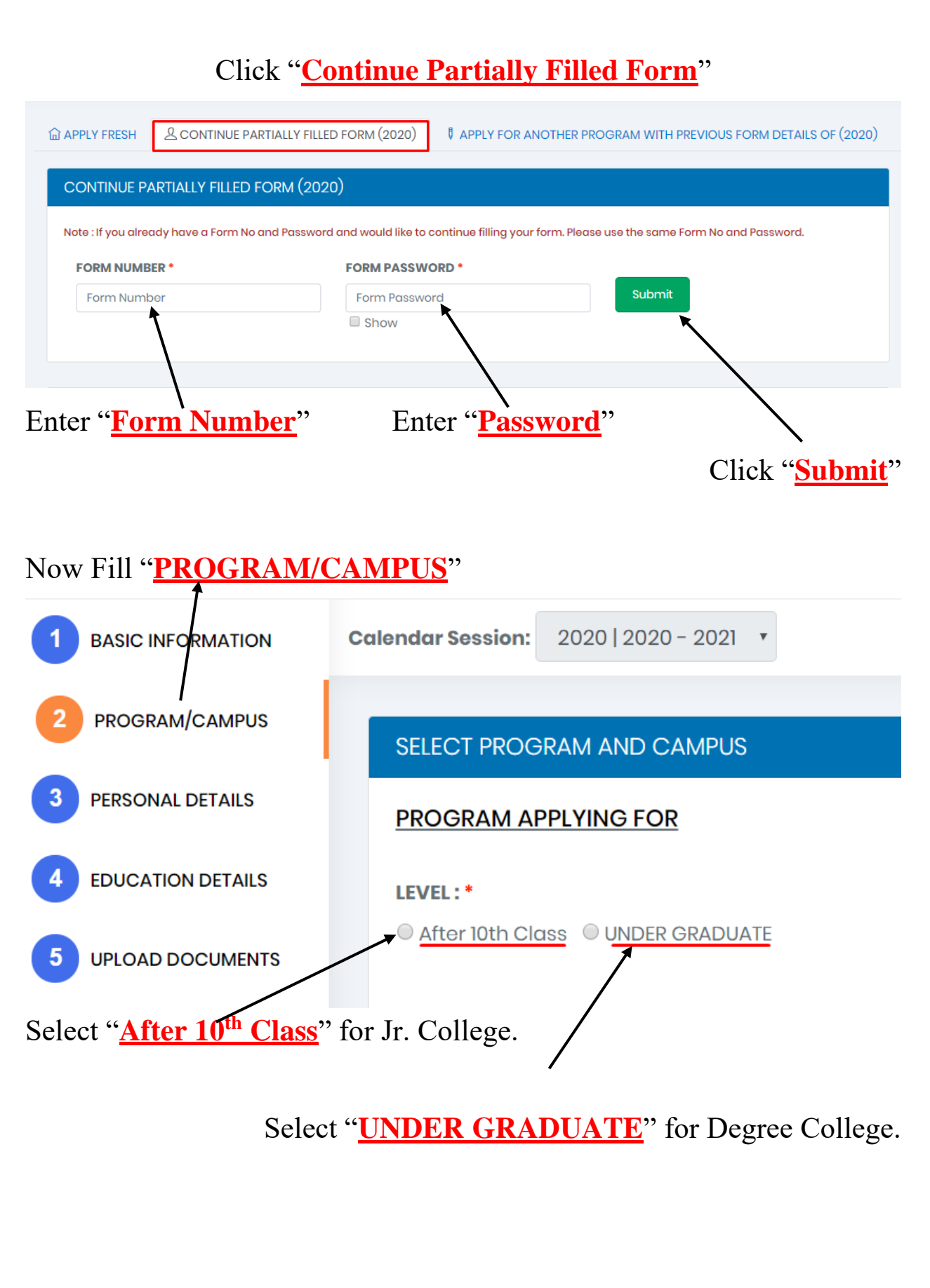

### Click on "**Select/Change (Course + Subject Combination)**"

To select Course and Academic Year.

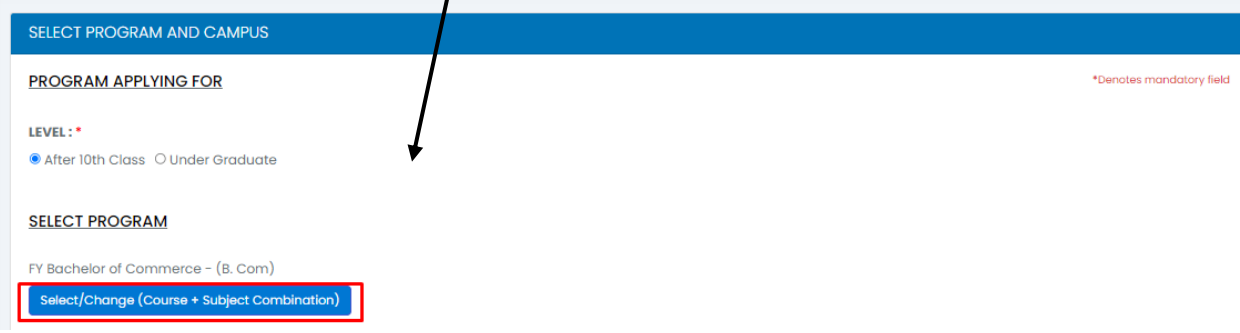

Click on "**Select Discipline to View / Choose Programs**" to select Branch Click in "**Select Academic Year**". Select Program Select Discipline to View / Choose Programs\* **Select Branch**  $\overline{\mathbf{v}}$ Select Academic Year<sup>\*</sup> Select Program<sup>\*</sup> **Select Course**  $\pmb{\mathrm{v}}$ Select Academic Ye **Details** Save Click "**Select Program**" to select Course

5

## Click "**SAVE**"

Click "**Details**" to check Eligibility.

Select Subjects from Subject Group Name. (Only Available for Courses with Elective Subjects.)

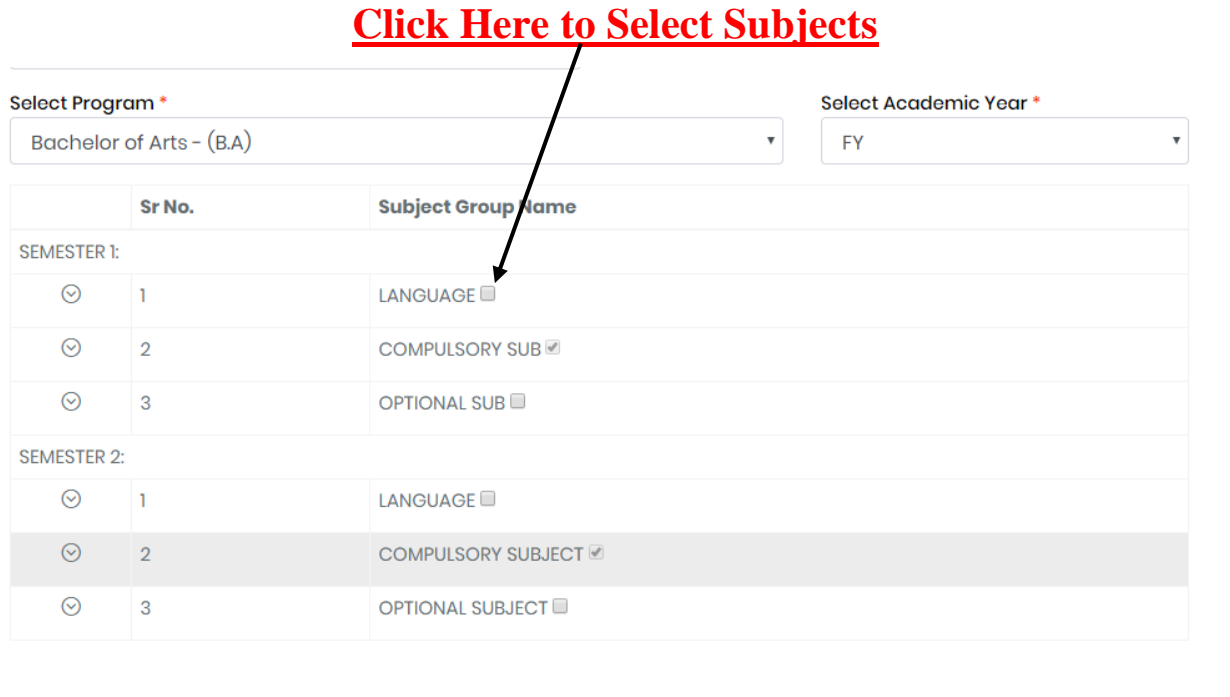

Click "**SAVE**"

Save

Details

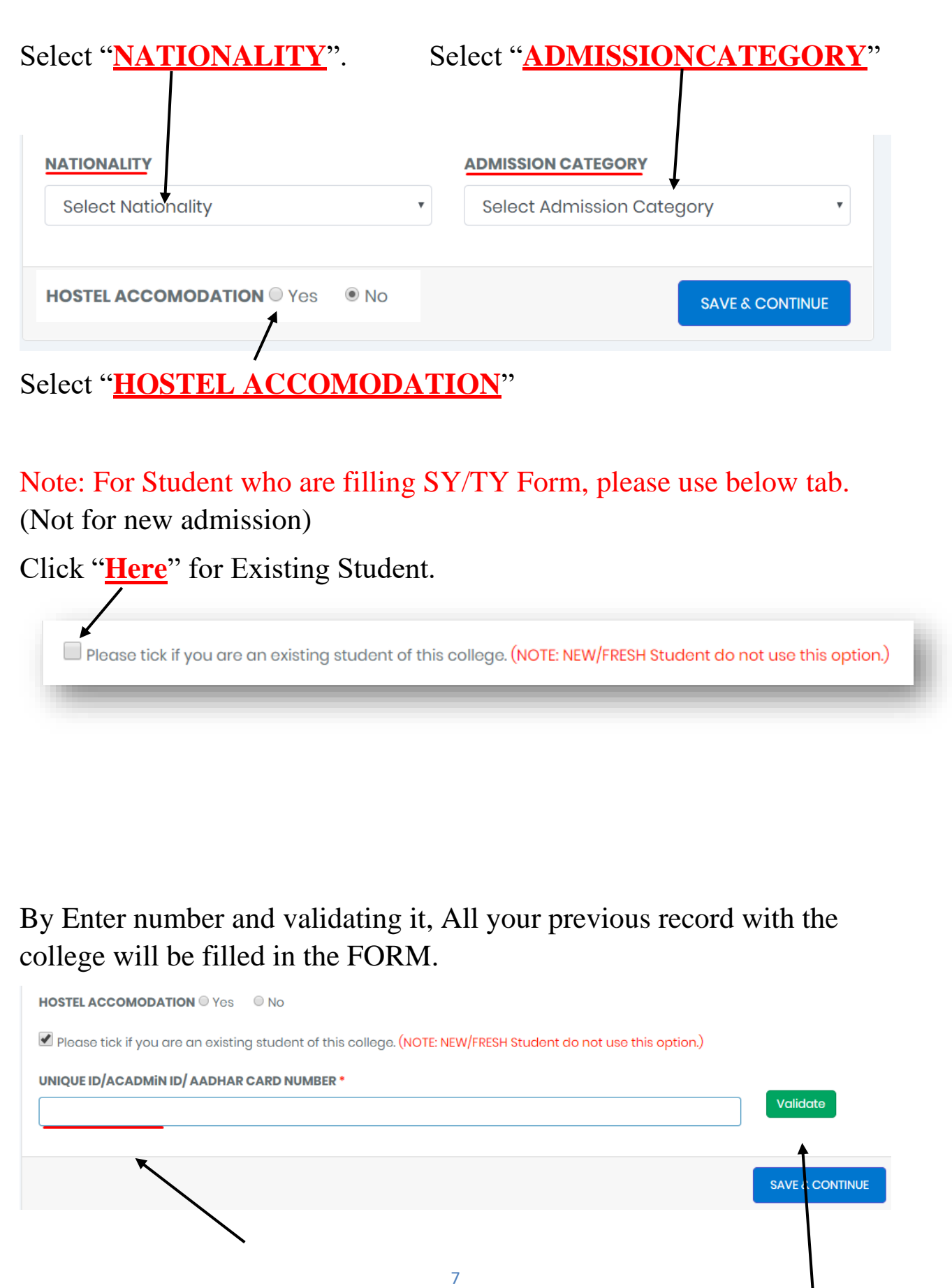

Enter "**Aadhar Number or Unique Id or AcadminId**" Here

Click "**Validate**"

System will check whether your data is present or no.

Note: You will find unique ID in your ID card, mobile app login or you may contact the Institute for the same.

Click on "**SAVE & CONTINUE**"

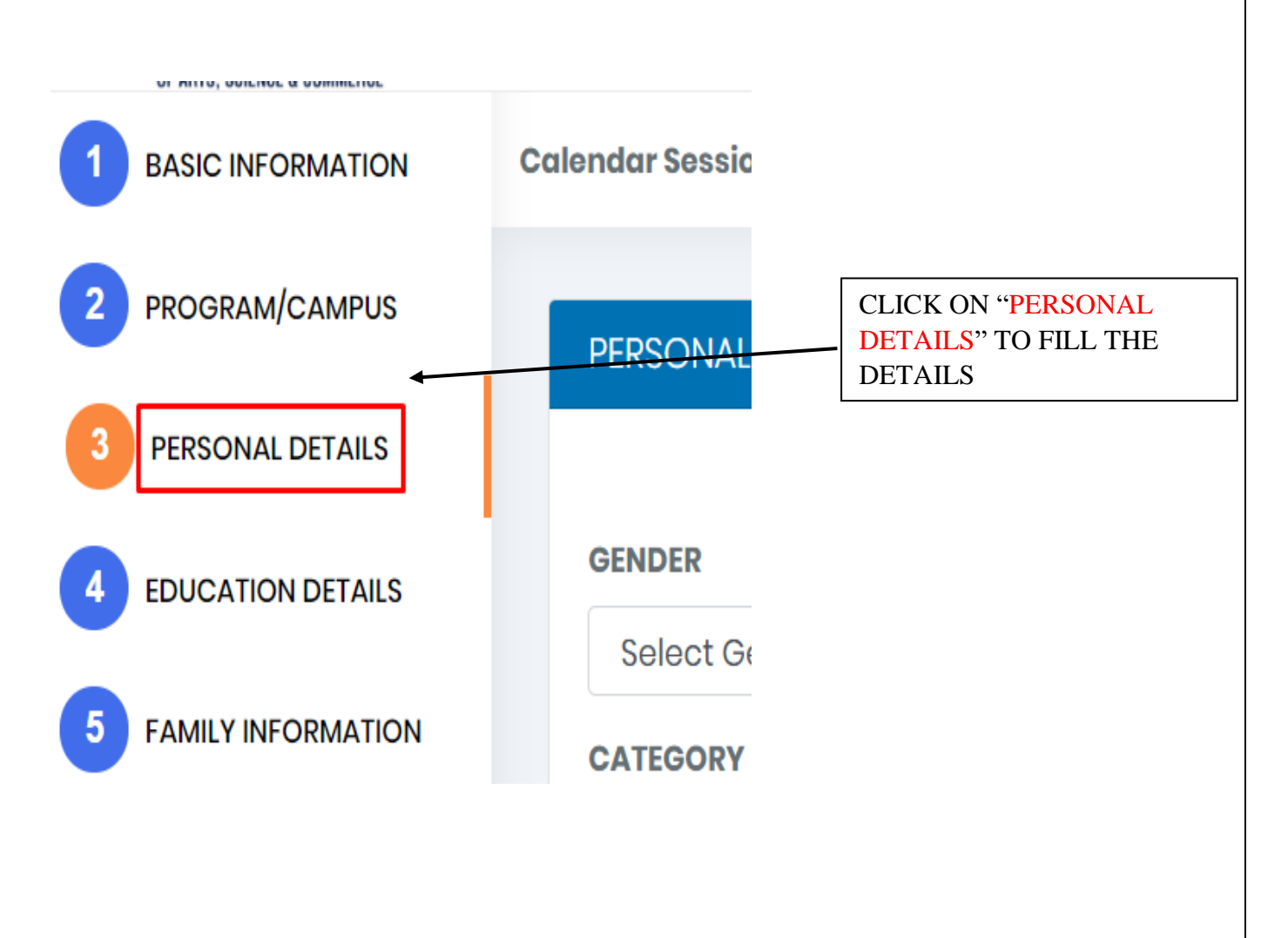

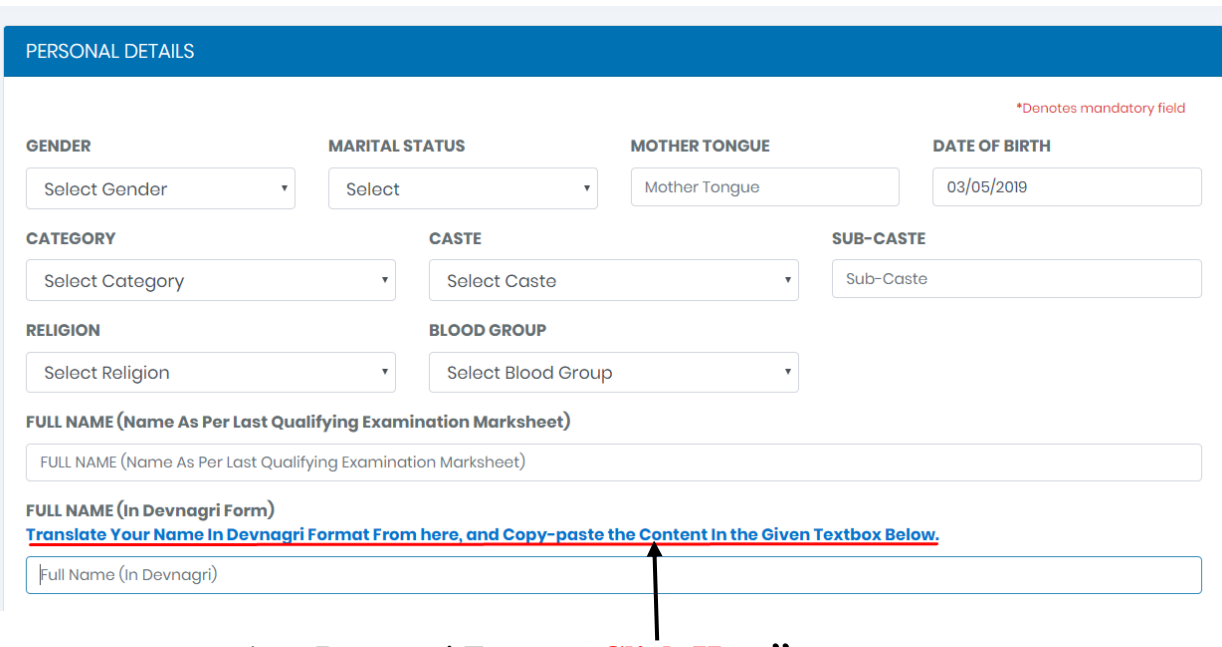

#### Enter all the Personal Details.

To convert name into Devnagri Format "**Click Here**".

Here you have to enter your full name in Devnagri format. We have provided you a link, which takes you to the new tab, where you can enter your name and generate the Devnagri format text. Upon getting the text in Devanagari format kindly copy paste it in the box here.

In the section of sub caste the candidates are expected to write their sub caste as per their caste / leaving / transfer certificate. Kindly mention NOT APPLICABLE if there is no sub caste

## After Filling All the Details Click "**SAVE And CONTINUE**"

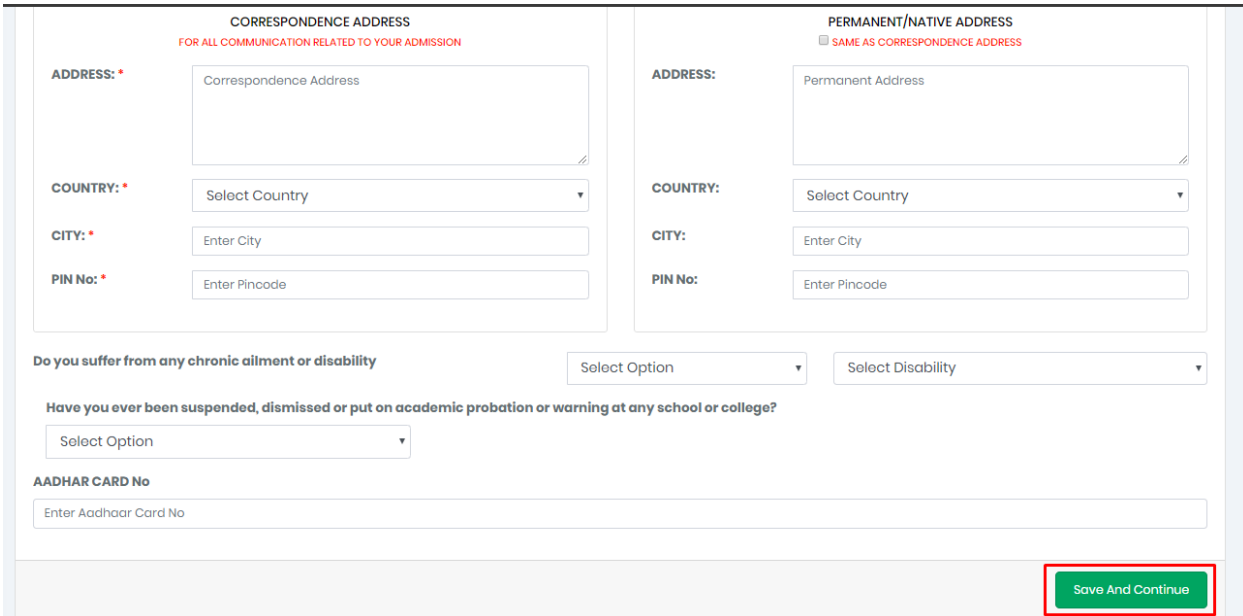

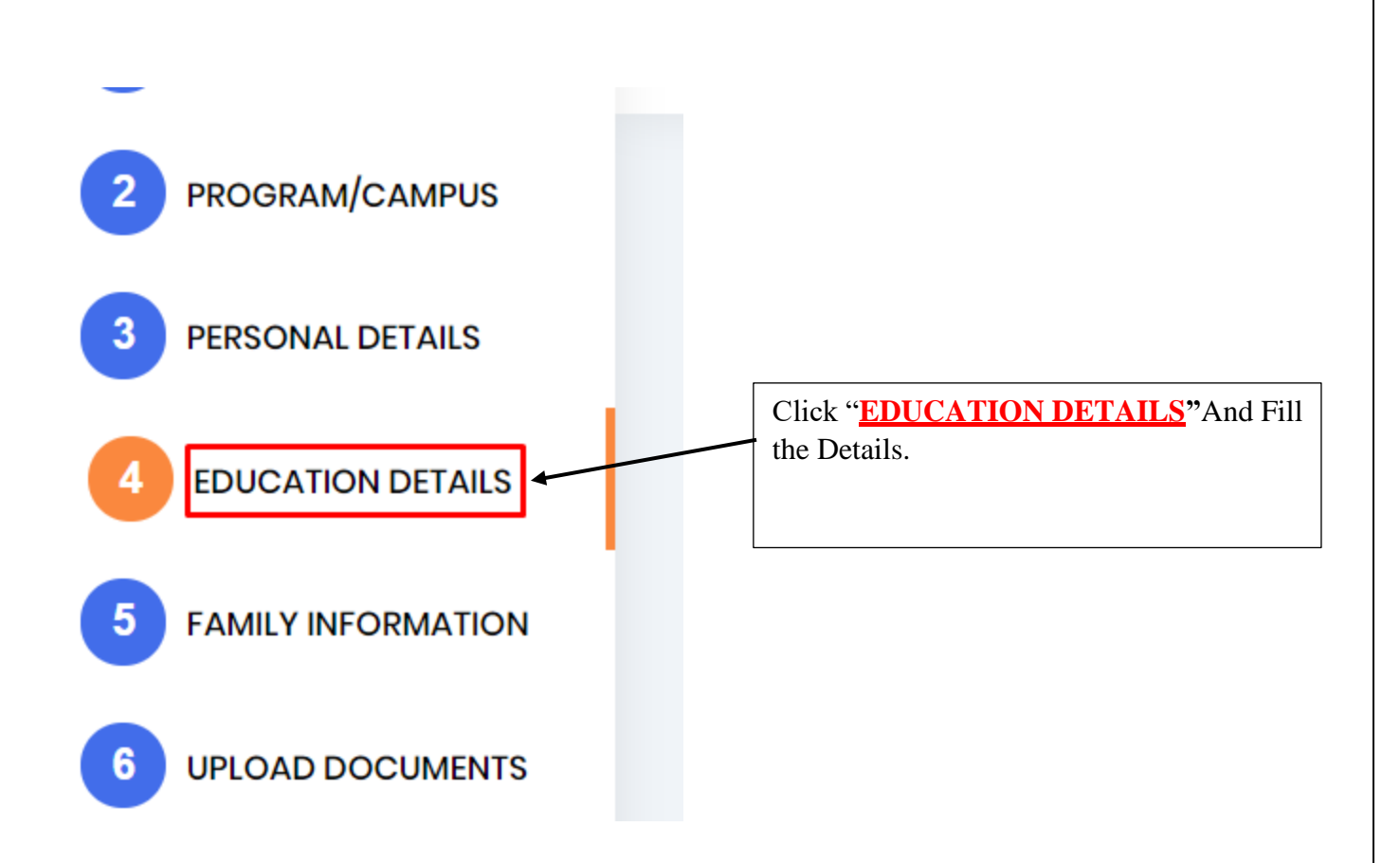

Enter All "Class X" Details Below.

Check this Option if Results are not yet Declared.

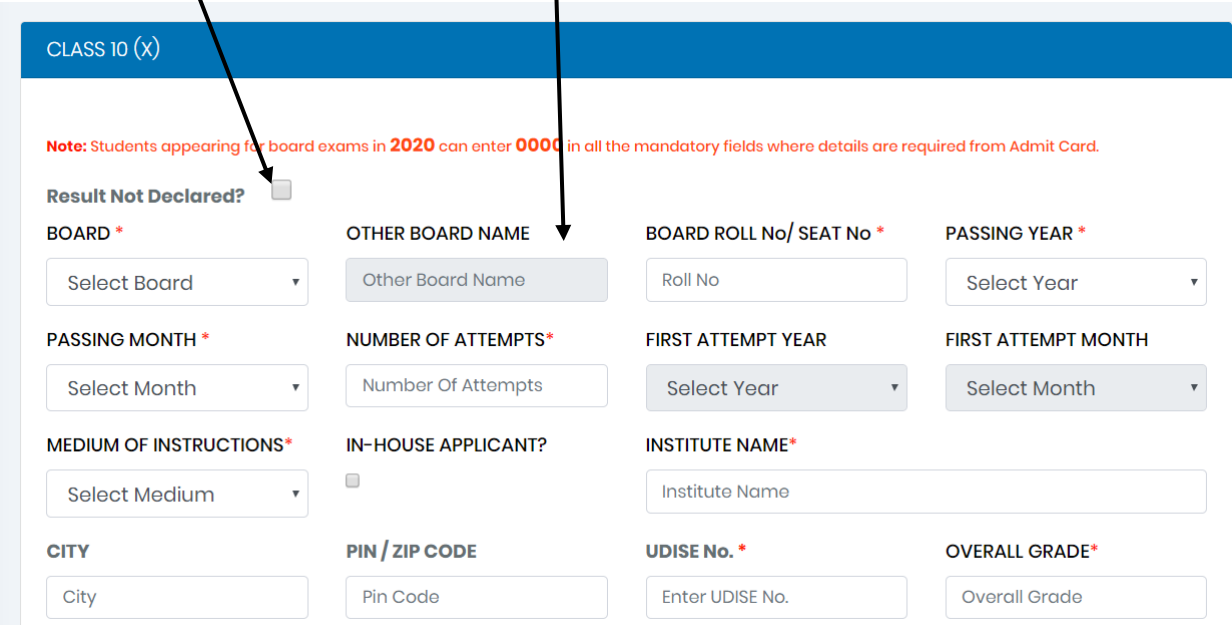

#### Enter All **"Class 12th"** Details Below

Check this Option if Results are not yet Declared.

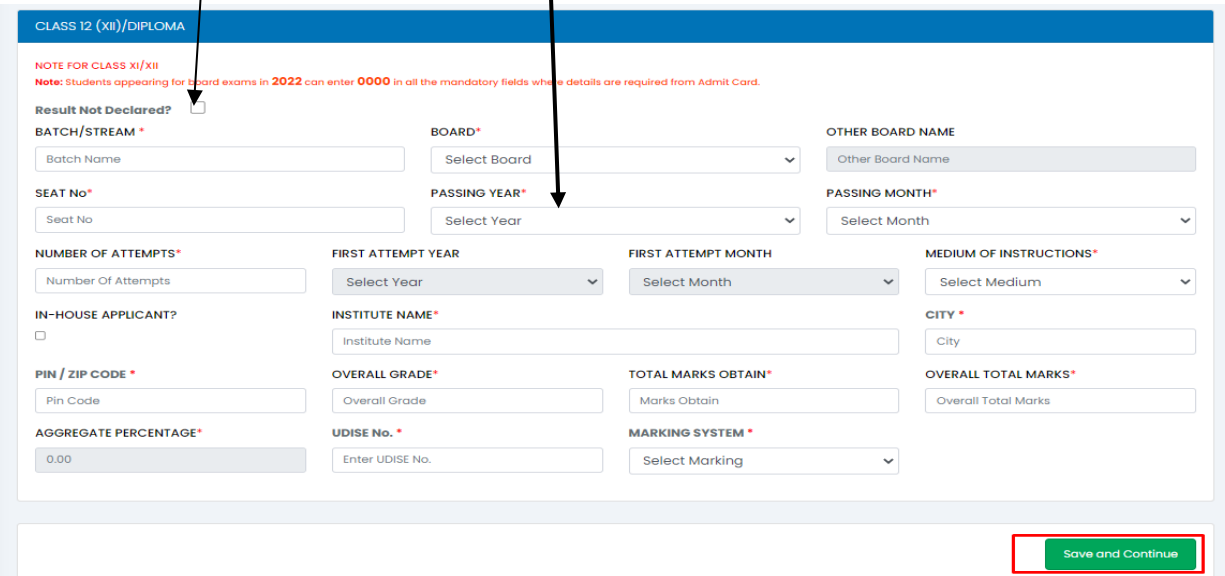

#### Enter All **"GRADUATION"** Details Below.

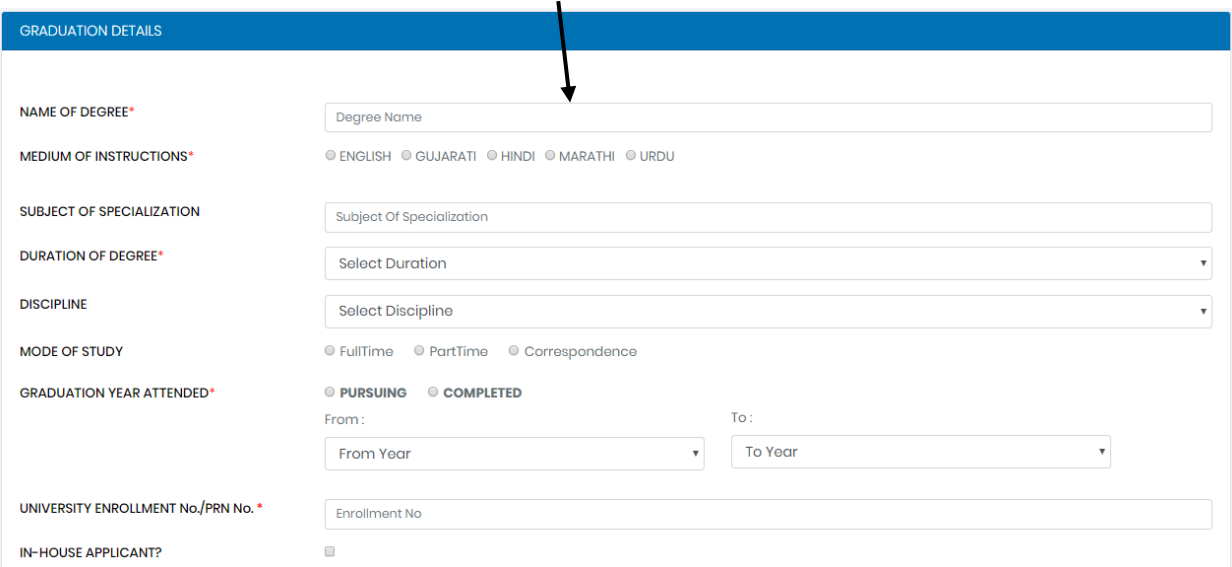

After Filling All the Details Click "**SAVE And CONTINUE**"

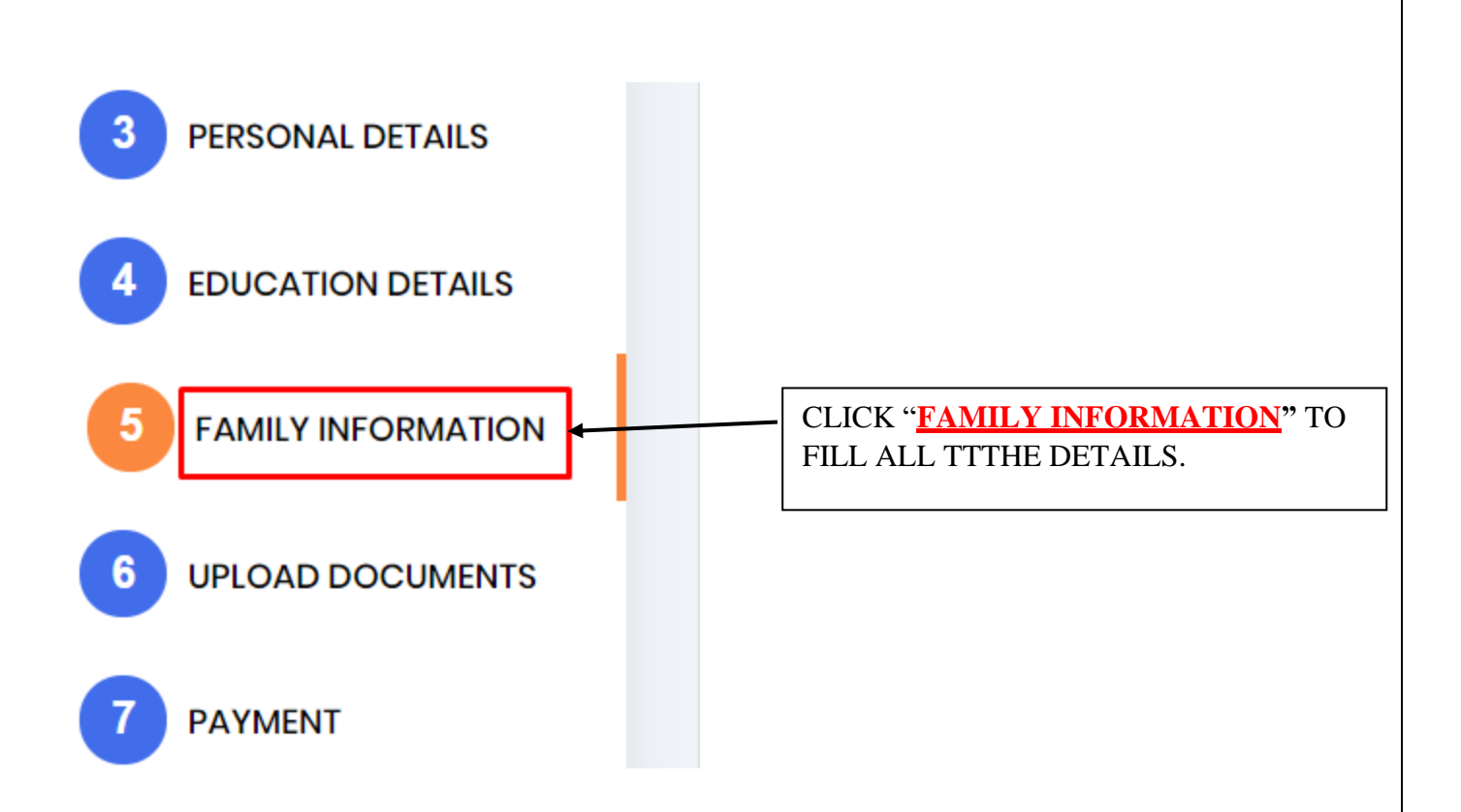

## Enter All **"Family (Father/Mother) Information"** Details Below.

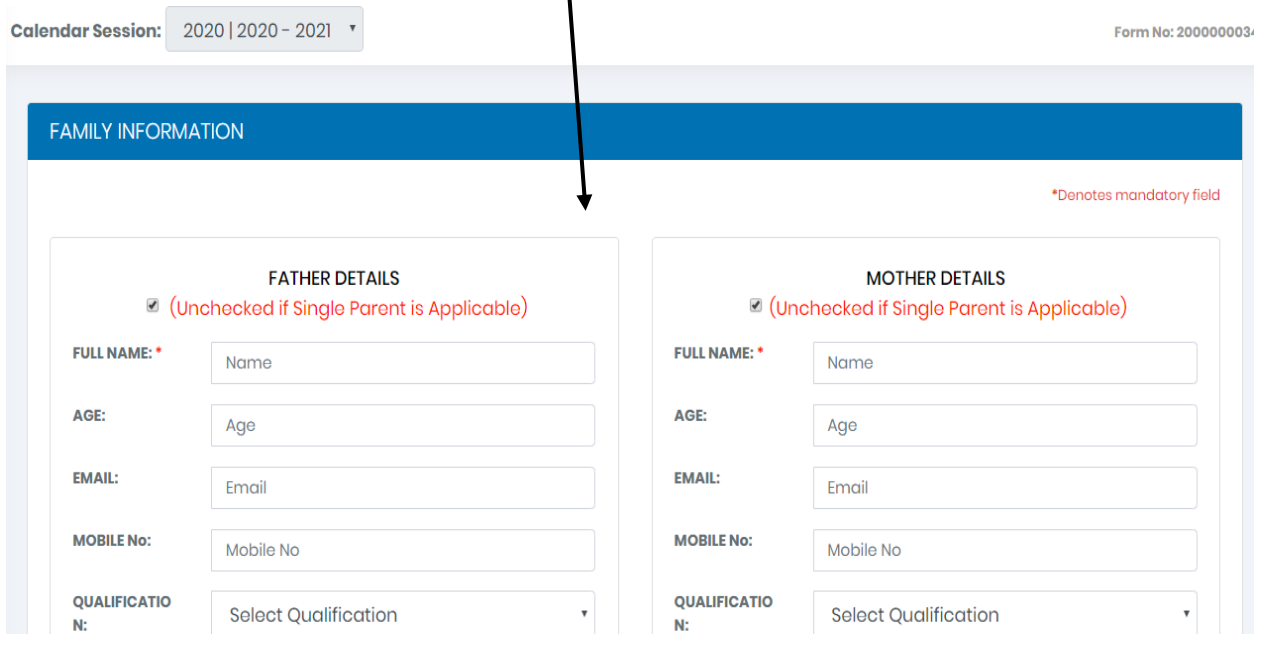

## Enter All **"Sibling Information"** Details Below.

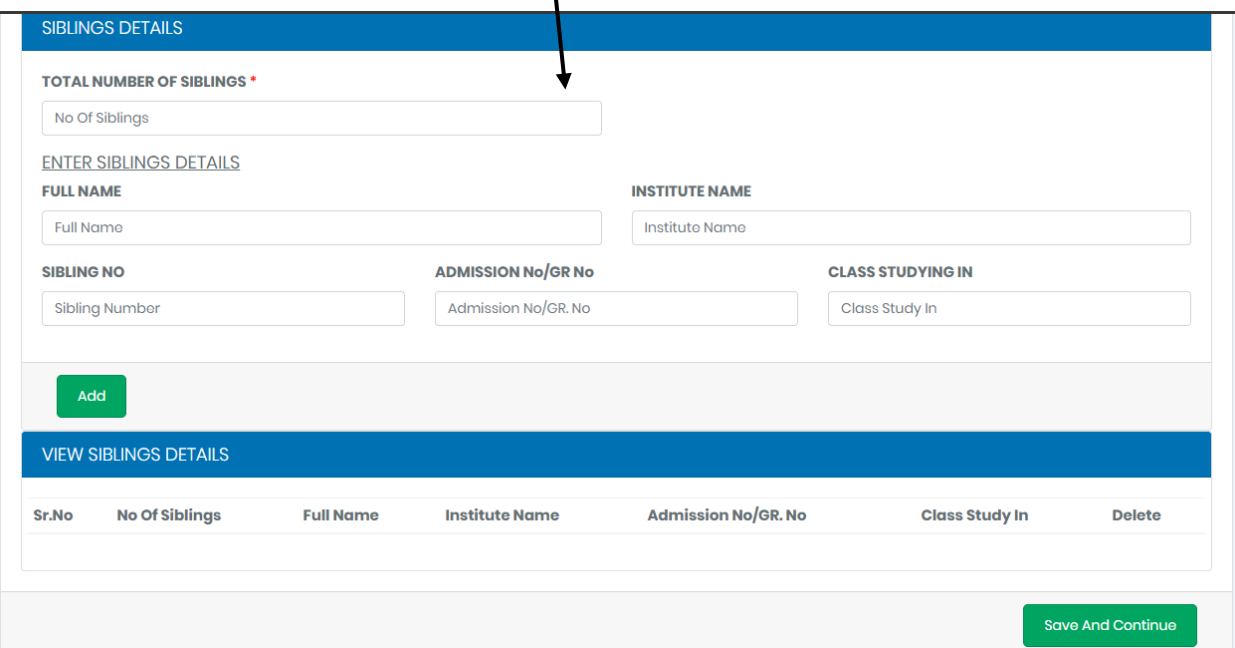

After Filling All the Details Click "**SAVE And CONTINUE**".

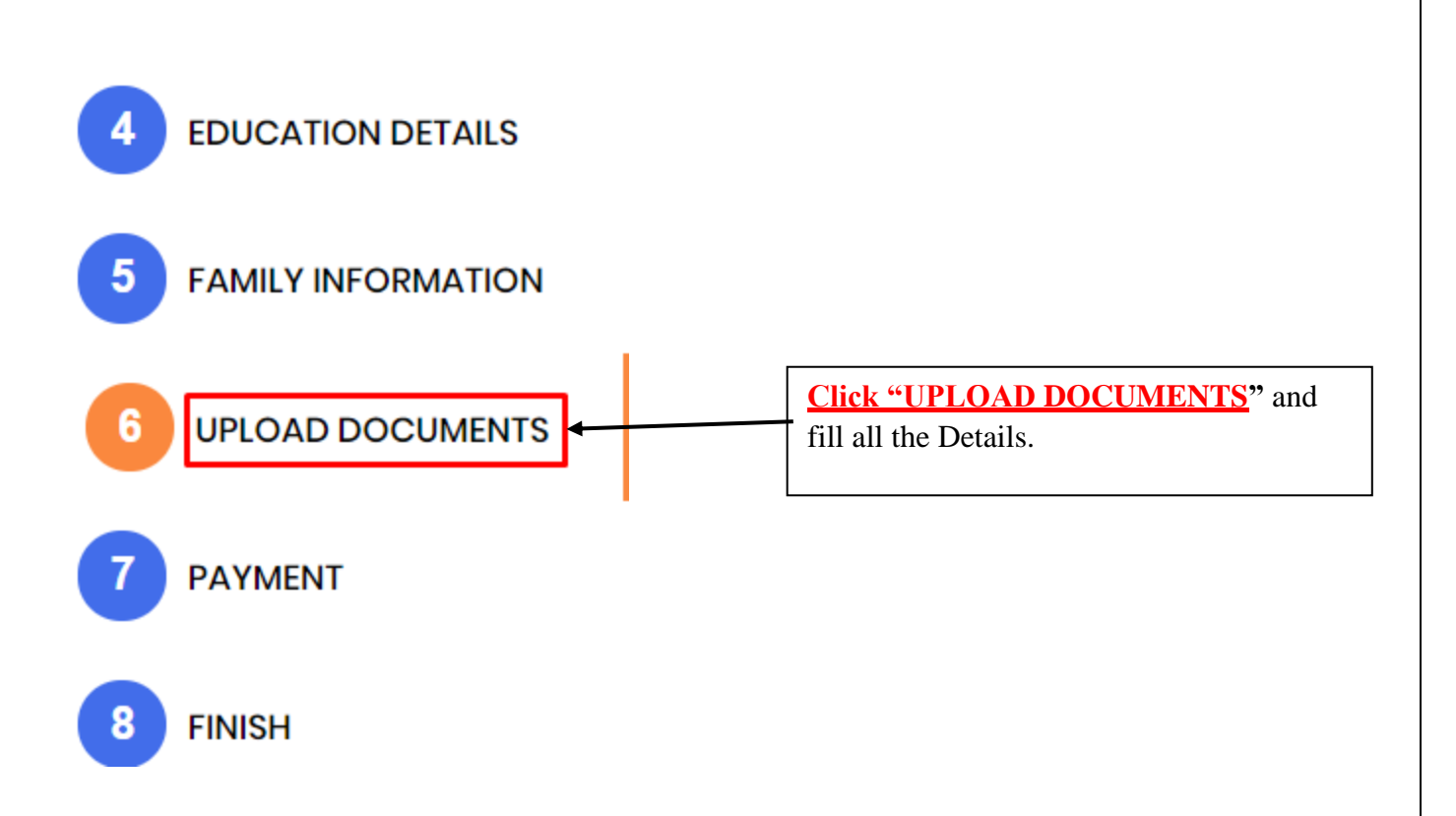

#### Note: Photo Should not be max. than 500KB in size.

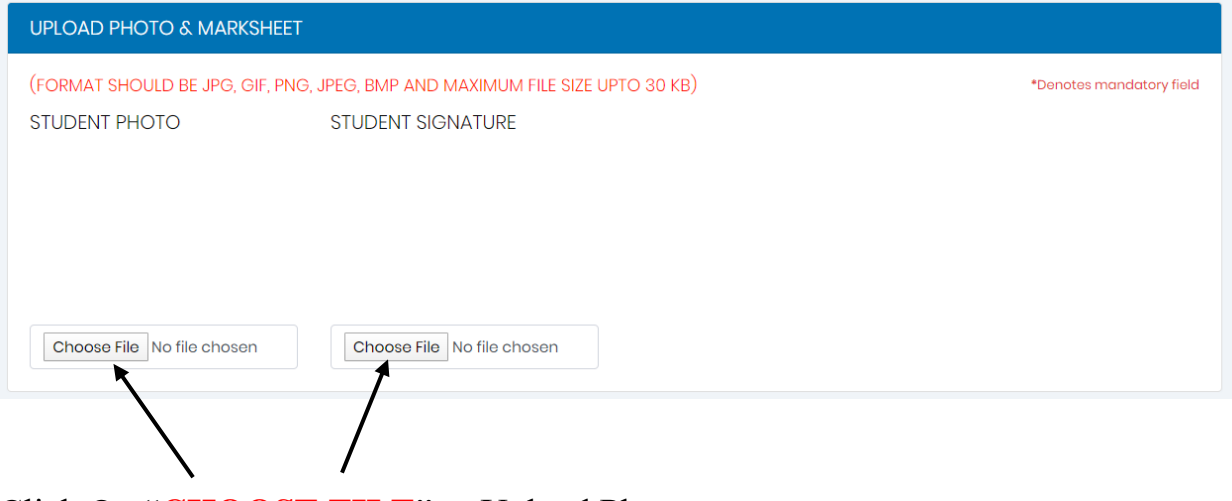

Click On "**CHOOSE FILE**" to Upload Photo.

After Uploading All the Photo Click "**SUBMIT**".

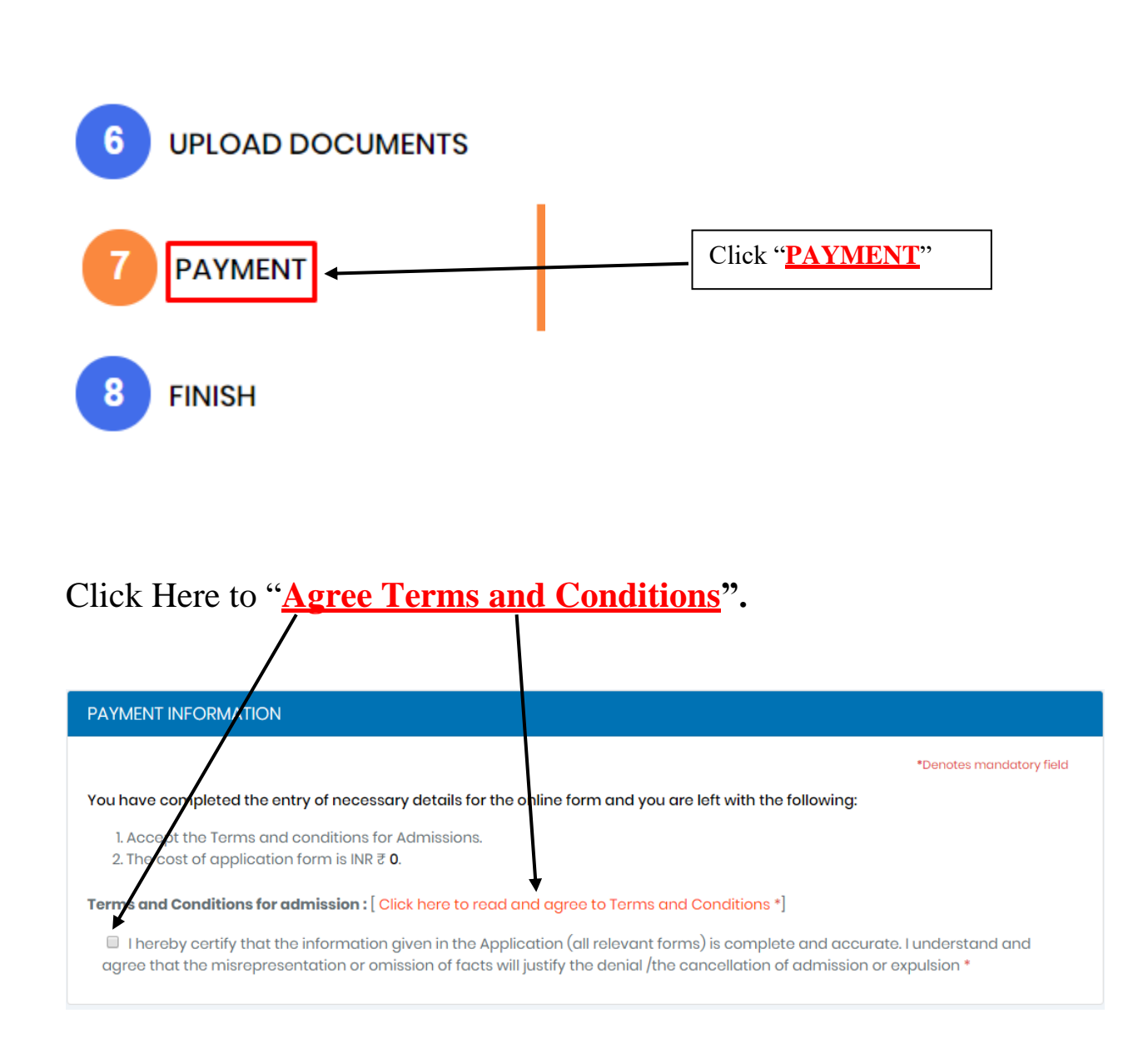

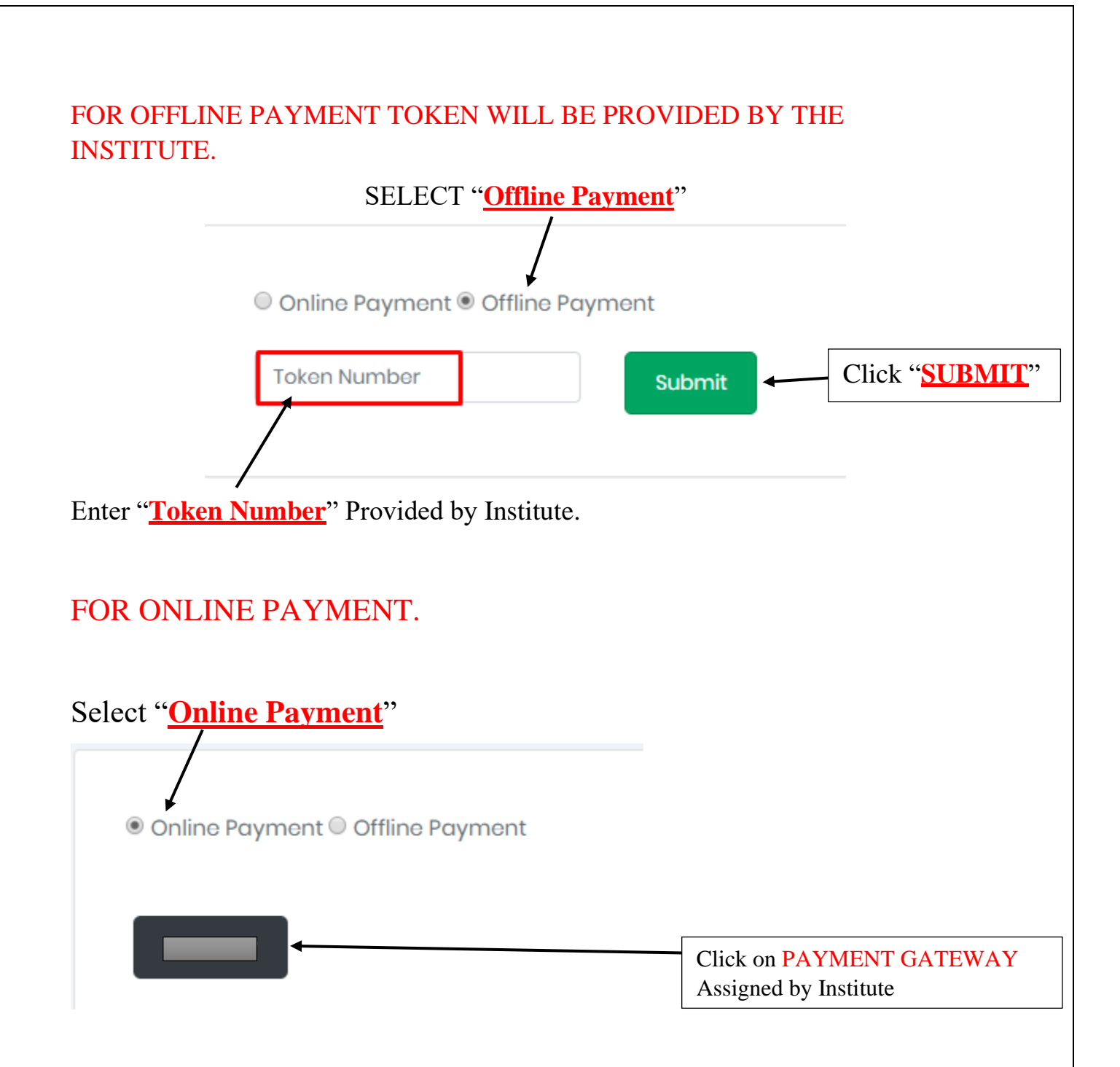

Note:

1. Candidates are to wait for few seconds after making the online payment. It might take some time to generate the receipt. Do not refresh or leave the page since your form might not get submitted completely if the receipt is not generated.

2. Print the payment receipt if required else you may skip this step.

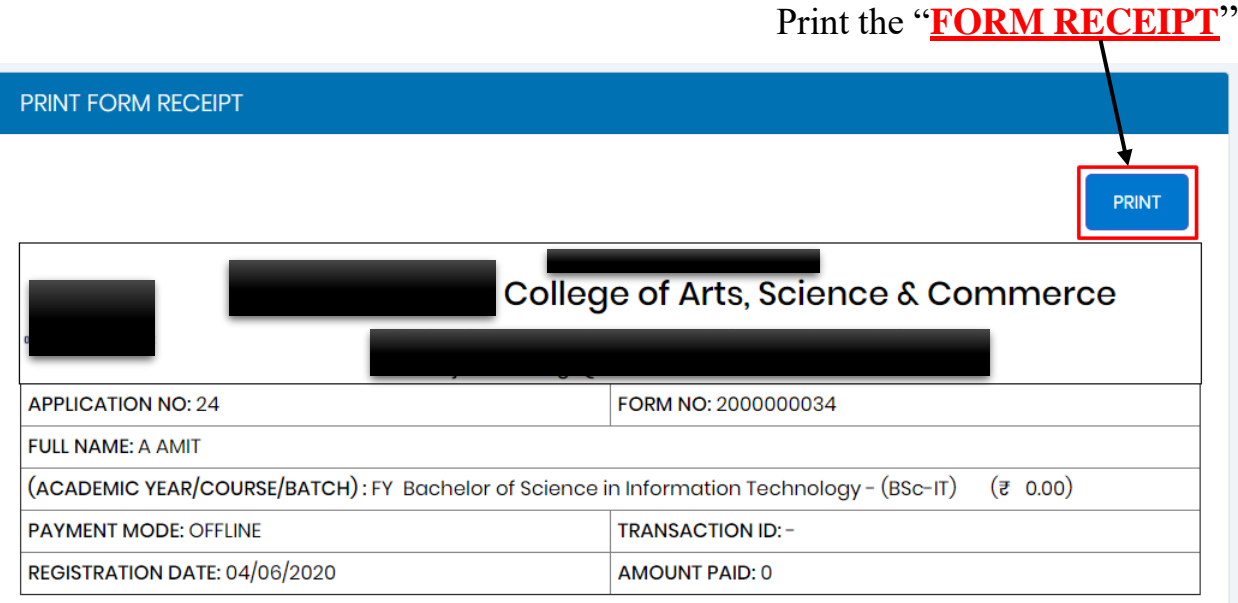

*Congratulations! You have successfully filled your admission form and made the payment of the form successfully.*

*Proceed to the last tab the 8th tab which is called as FINISH and obtain your final admission form.*

*The form is on the next tab, please click on the FINISH tab to get your final printout of the form.*

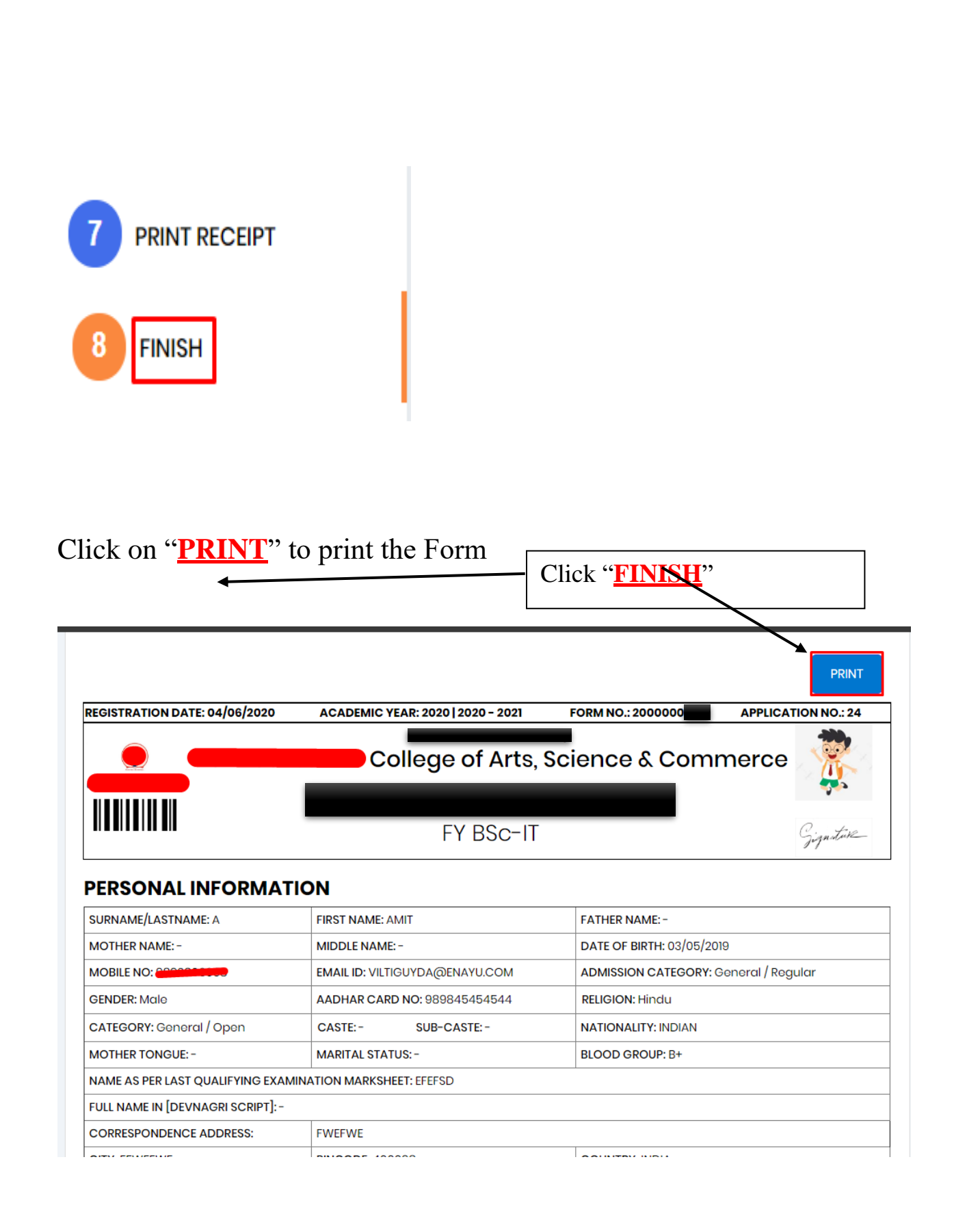

Note: Print the FORM and keep extra copies of Printed Form.